ダウンロード方法(iPhone iOS14.6)

「ご購入いただきありがとうございます」のメールを開くとダウンロードボタンがあるのでタップします。

く 【HIKARI】ご購入いただきありがとうござ… ◯ 乃 購入したコンテンツのダウンロード ダウンロードは72時間、3回までおこなえます。 ダウンロード ※スマートフォンやタブレット端末からは、ダウンロードできない場 合がございます。

タップ後、Safariが開けばそのまま次へ行きます。 Safariが開かなかった場合はダウンロードボタンを長押ししてURLをコピーします。コピーしたURLを Safariで開きます。

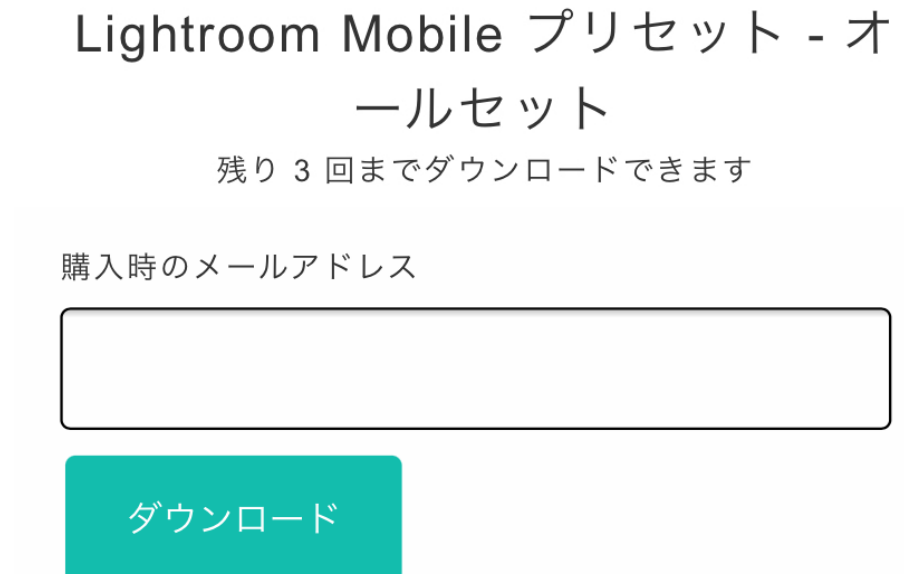

ご購入時に登録したメールアドレスをご入力後ダウンロードをタップします。

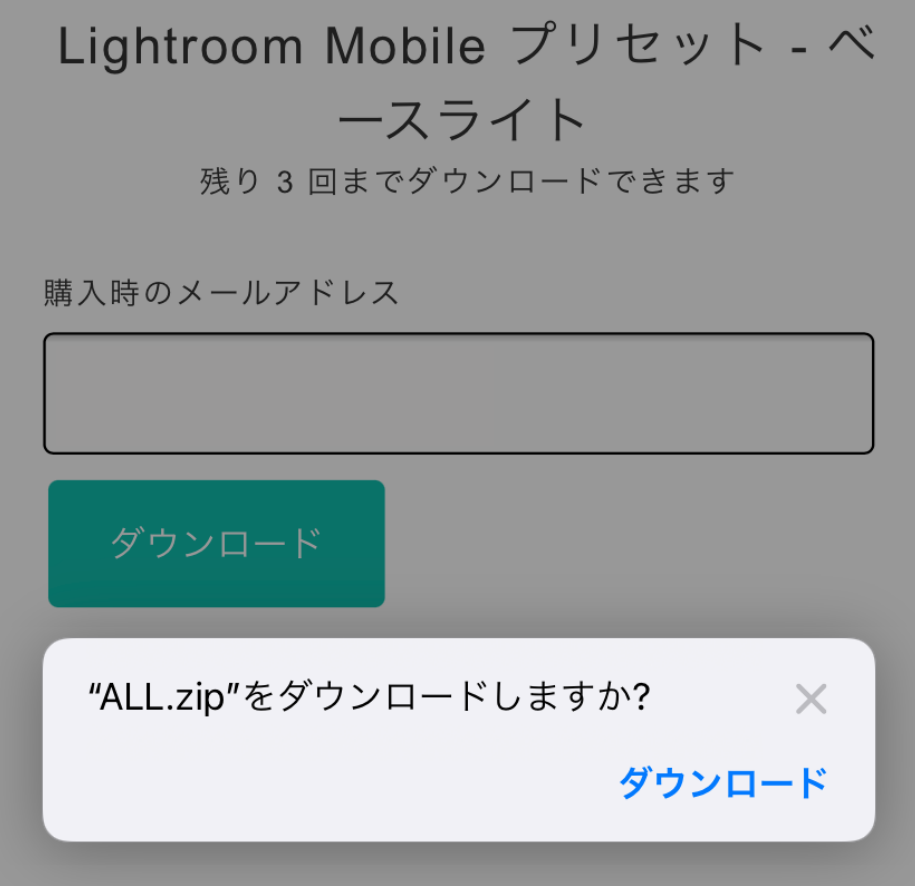

ダウンロードしますか?と出てきますので「ダウンロード」タップしてください。

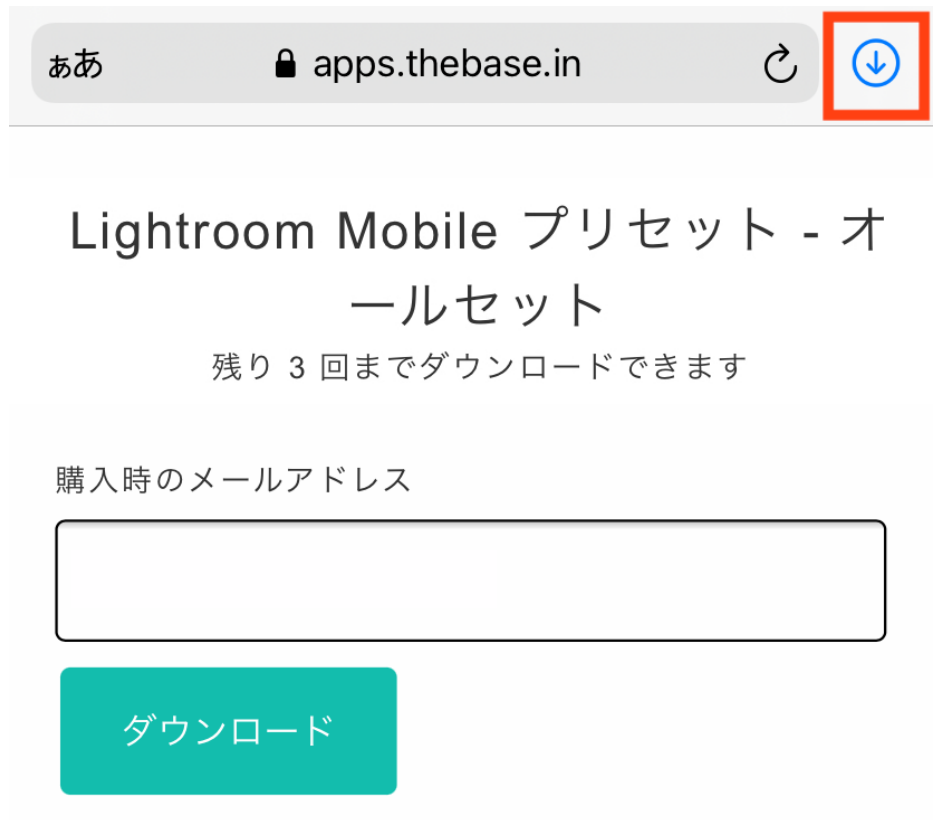

右上の↓をタップしてください。

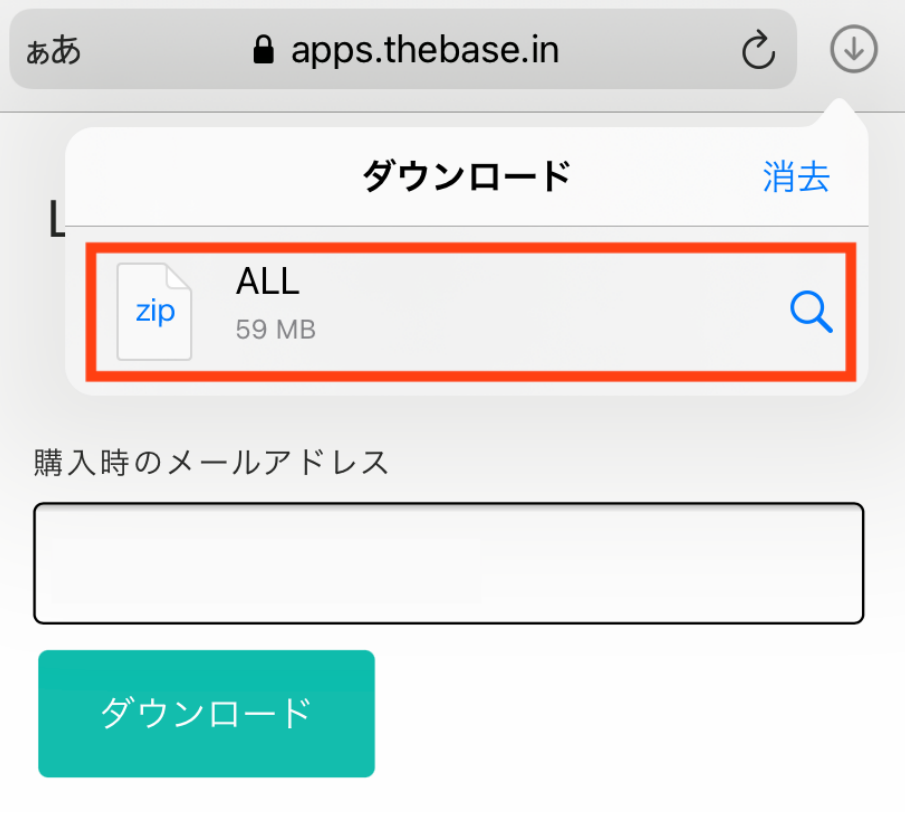

ダウンロードが終了するとファイルがタップできるのでタップします。

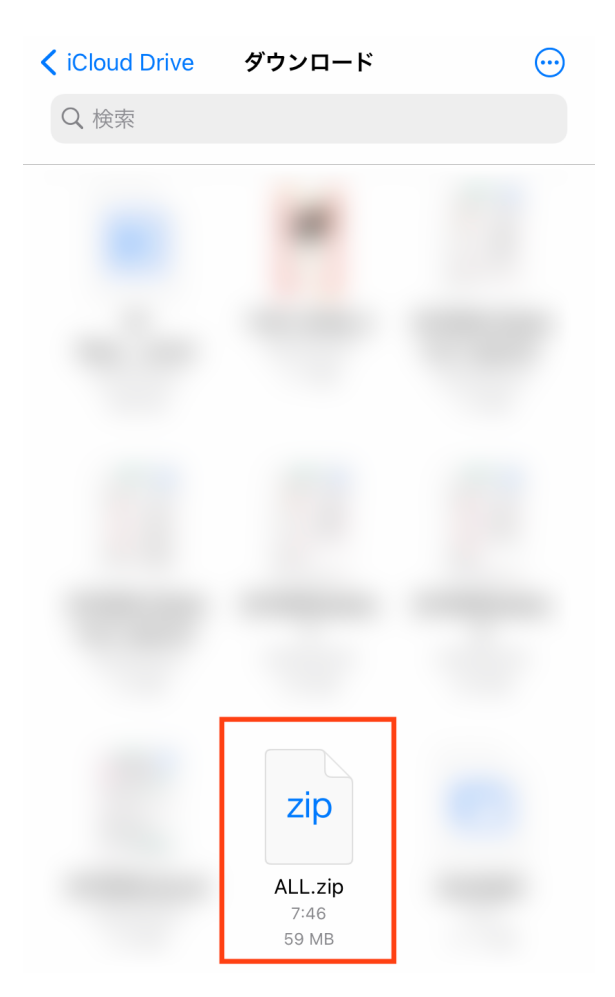

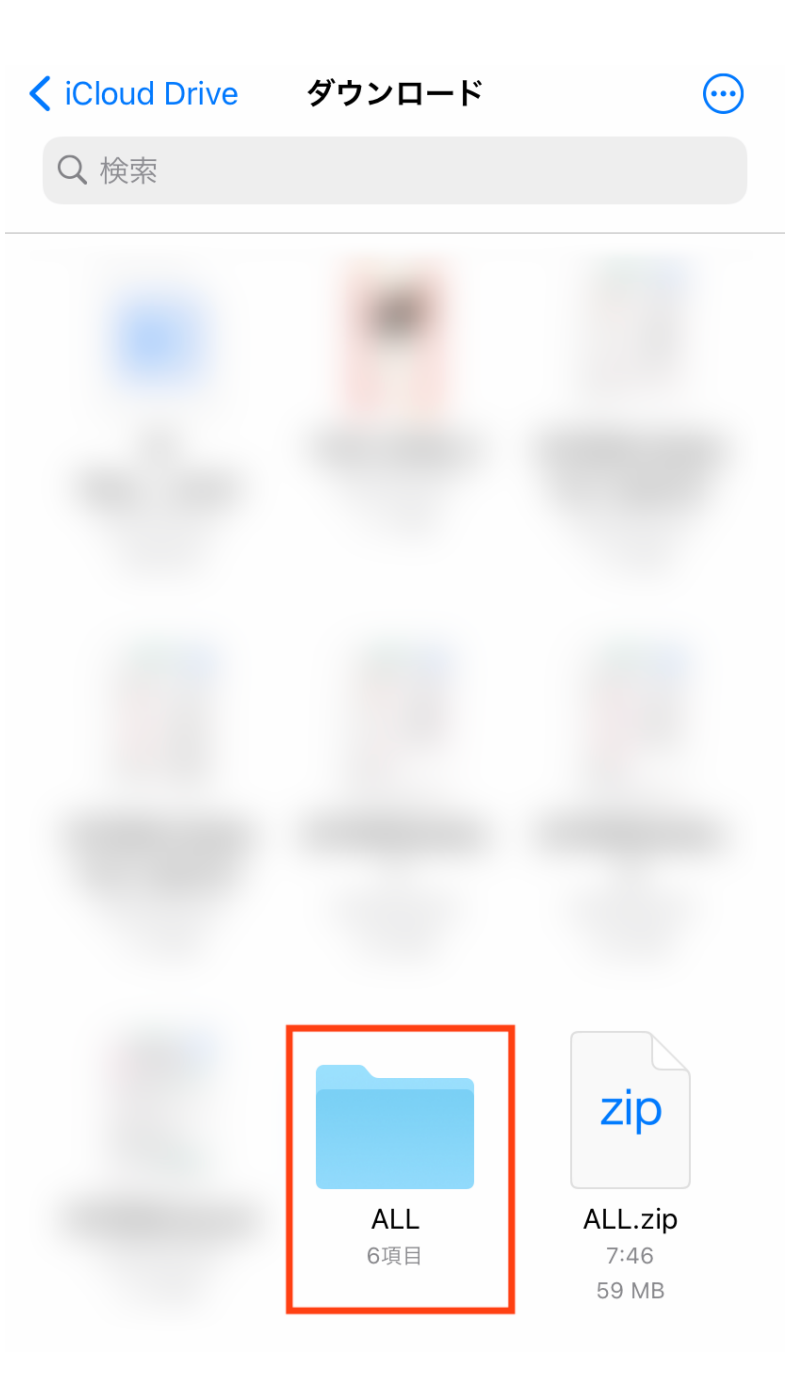

Zipファイルが解凍されフォルダが表示されるのでタップします

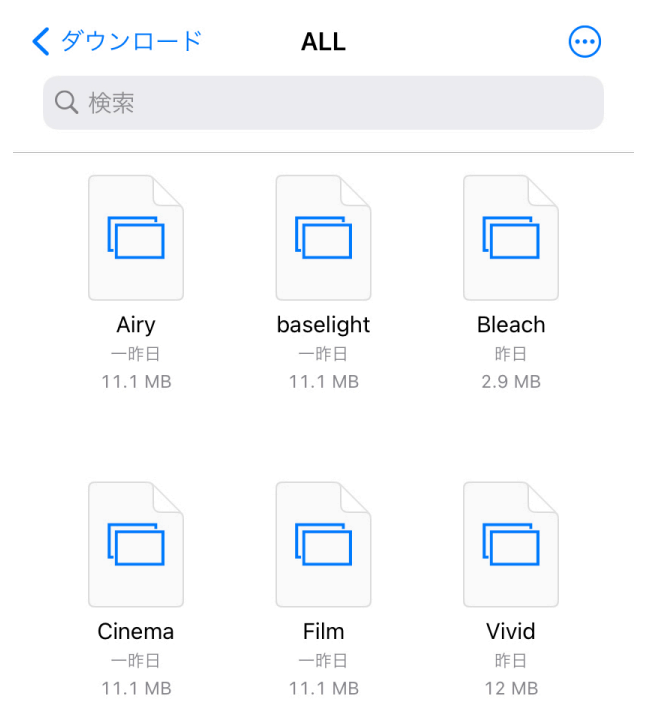

購入したプリセットが入っていればダウンロード完了です。

プリセット登録方法

Lightroomを起動します。

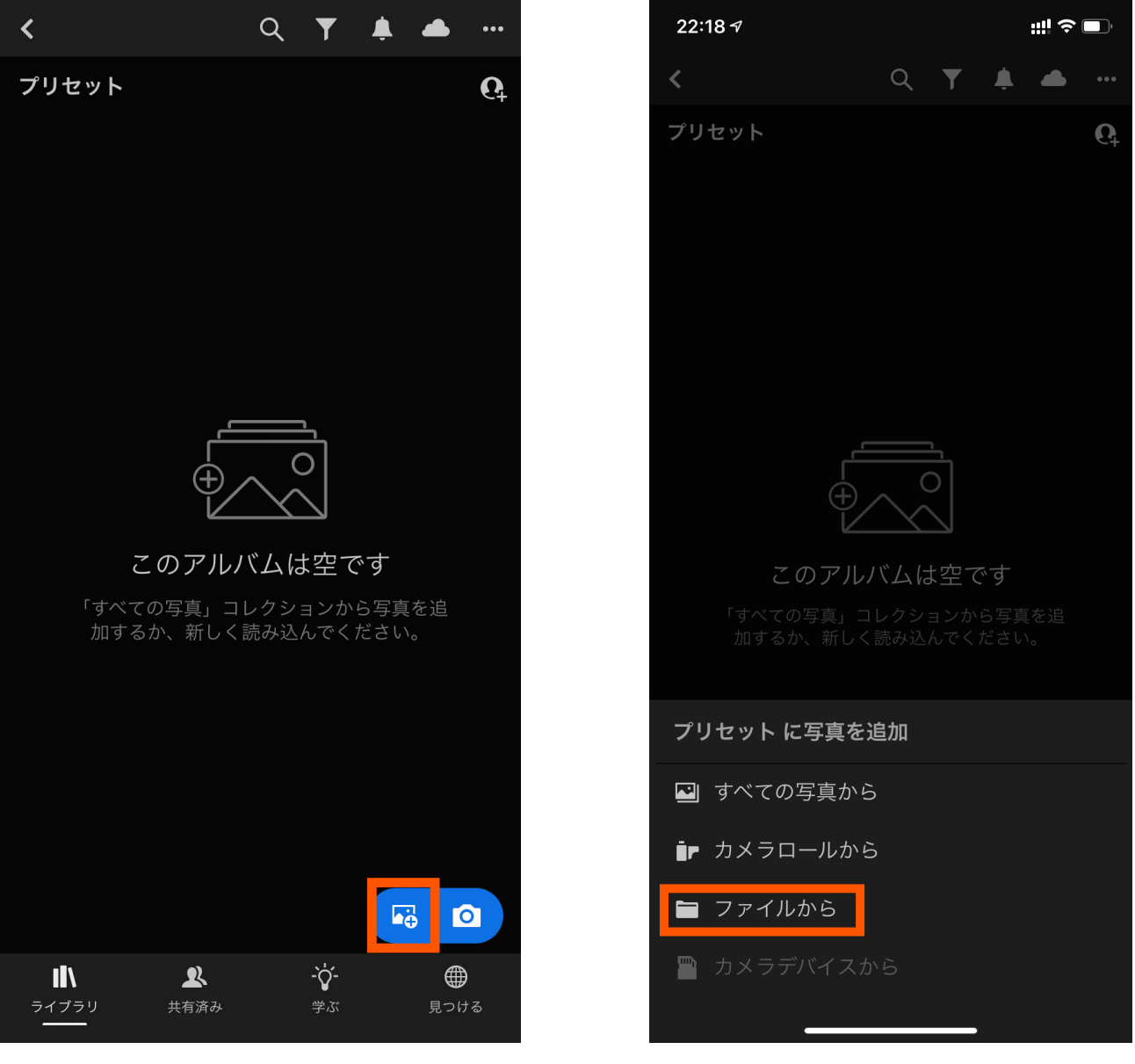

右下アイコンをタップして写真を読み込み ます。

ファイルからをタップします

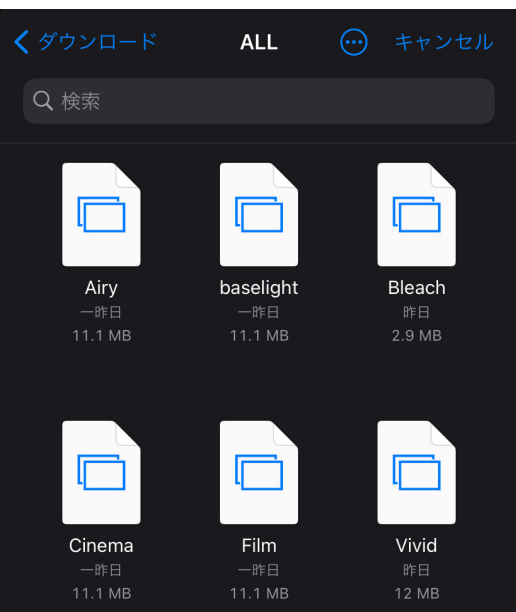

先ほどダウンロードしたファイルを選択します。 iCloud Driveのダウンロードに入っています

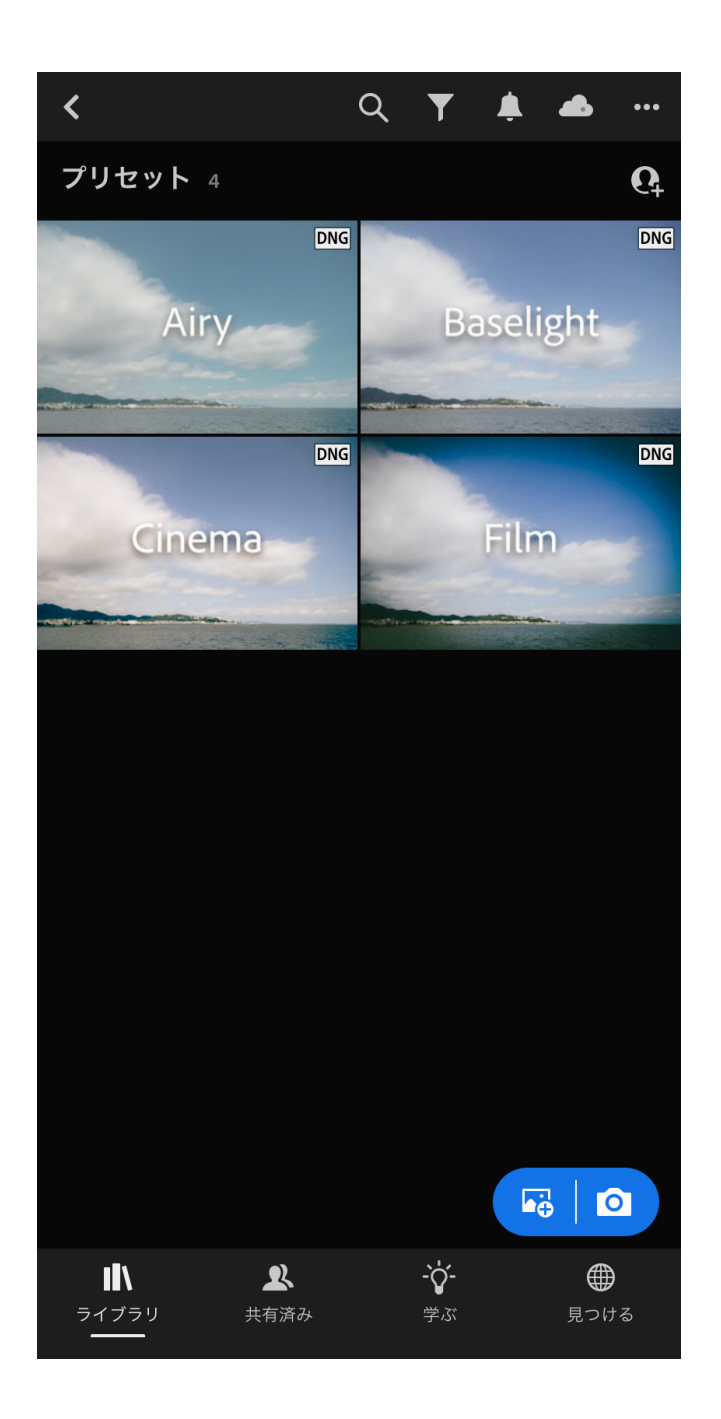

選択したいずれかのプリセットが表示されま す。表示された写真をタップしてください。

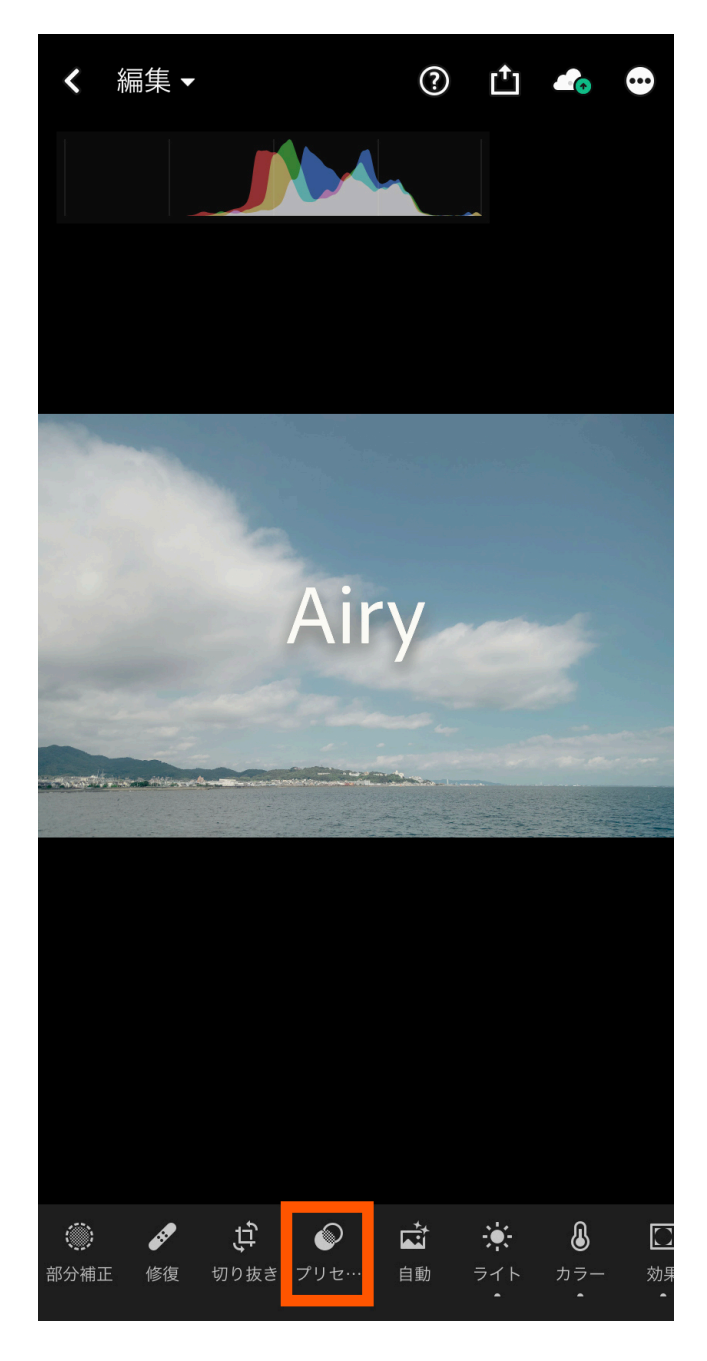

編集画面になったらプリセットをタップしてく ださい。

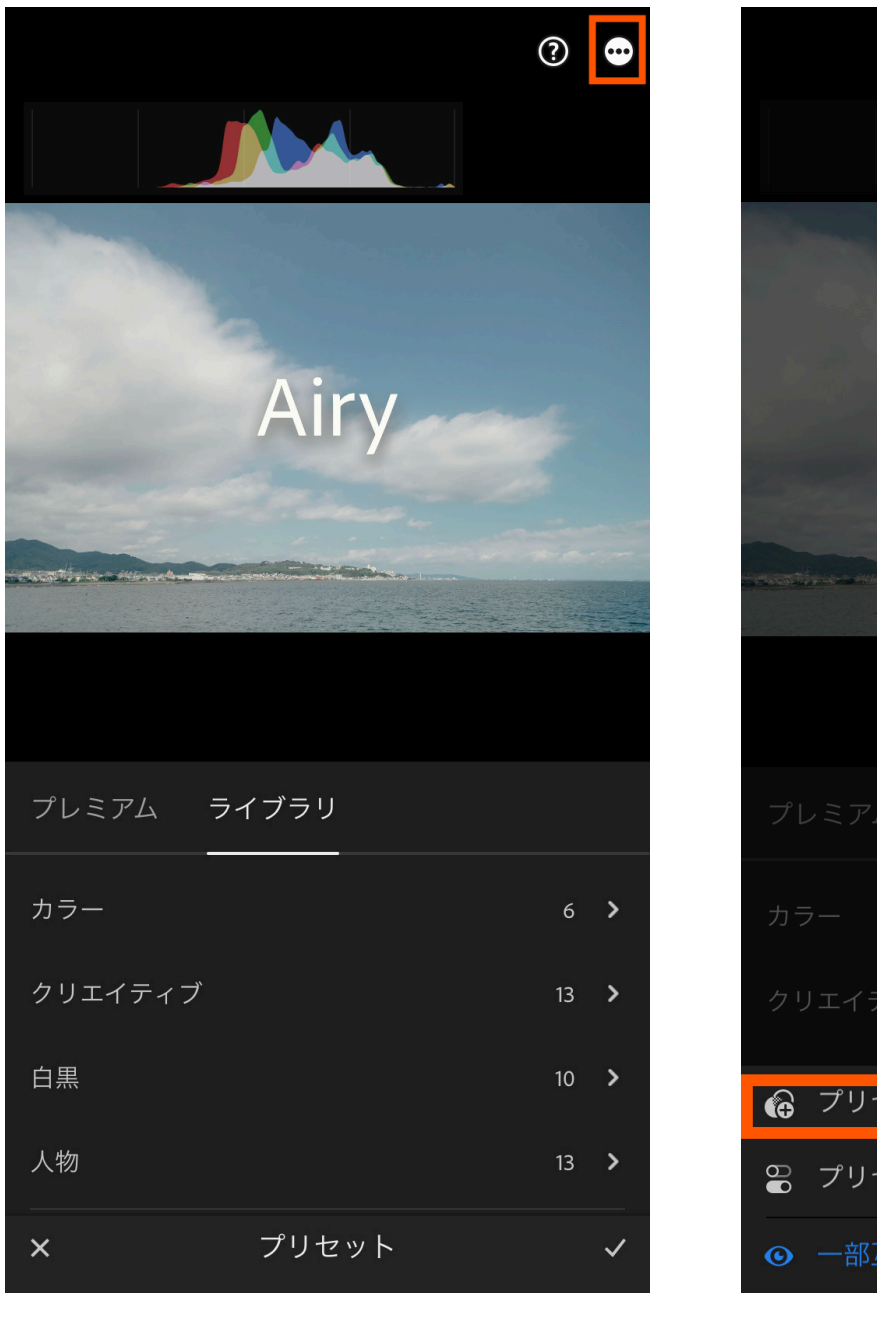

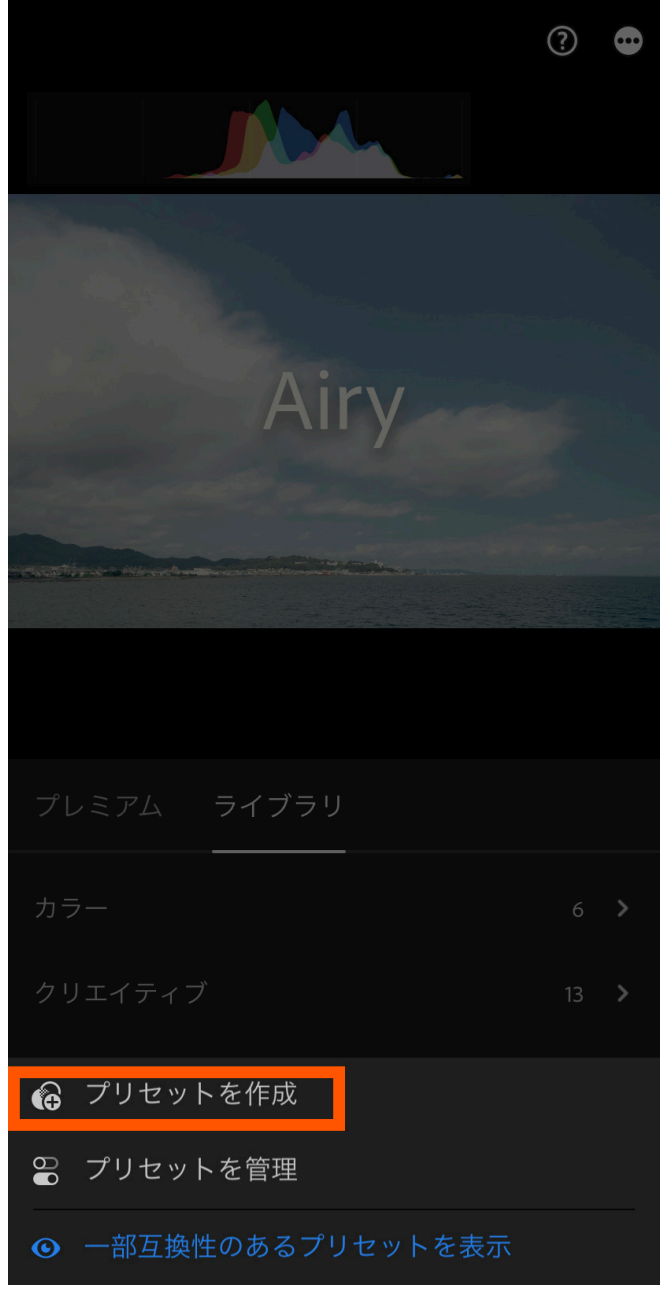

右上のアイコンをタップしてください。 ブリセットを作成をタップしてください。

新規プリセット  $\boldsymbol{\mathsf{x}}$ プリセット名 名称未設定のプリセット プリセットグループ ユーザープリセット > 選択 >

プリセット名を入力します。 プリセット名は自由に決めれます。 これでプリセットは登録完了です。

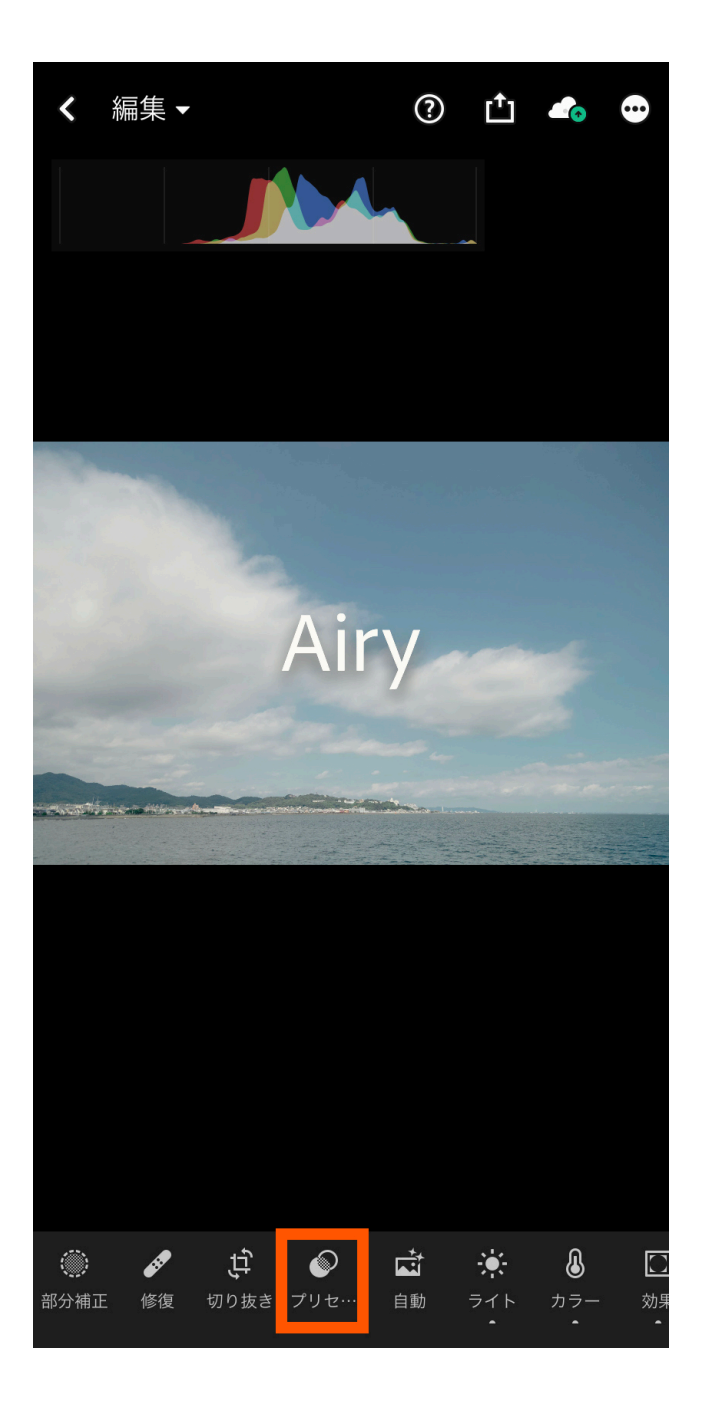

プリセットが登録されたか確認します。 プリセットをタップします。

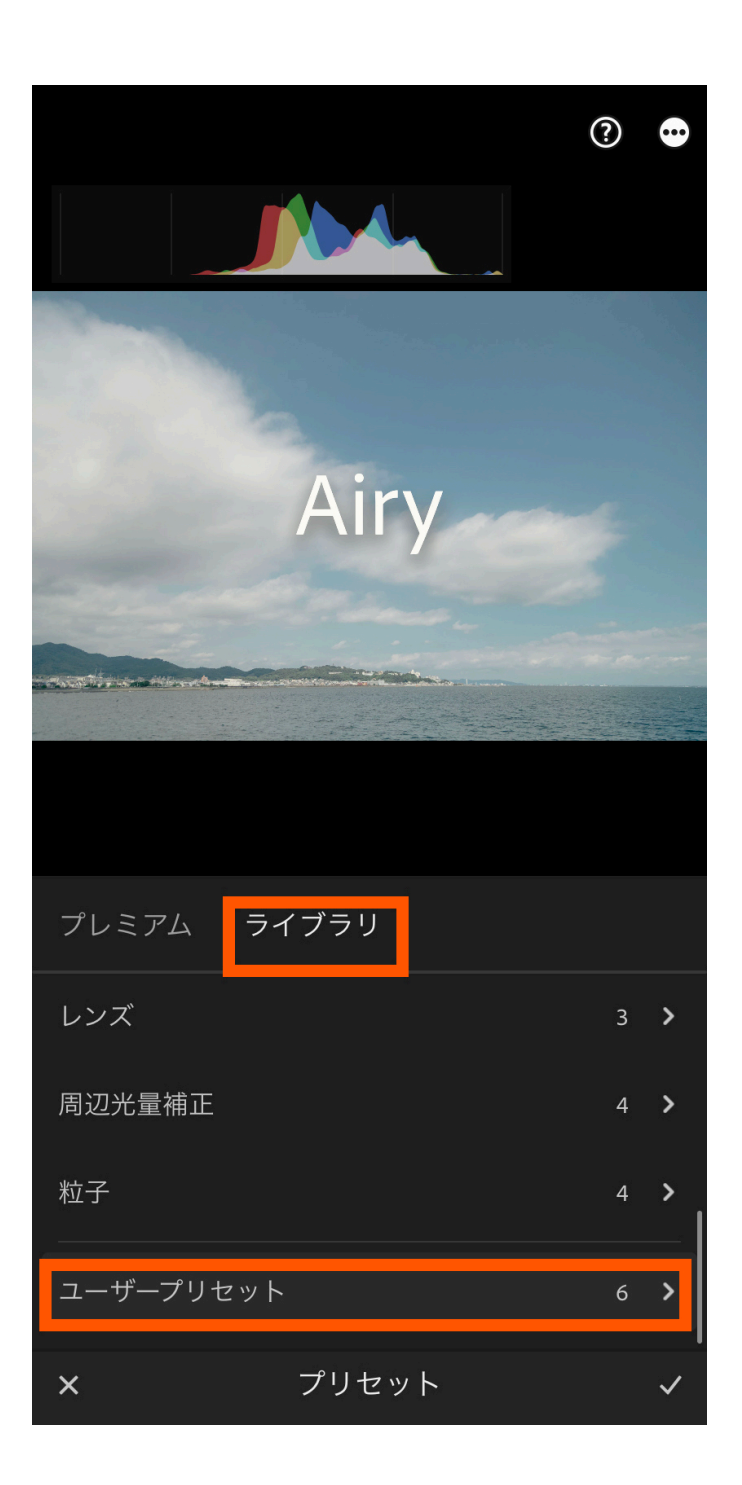

ライブラリの中にあるユーザープリセットを タップします。

その中に今登録したプリセットが表示されてい たら完了です。